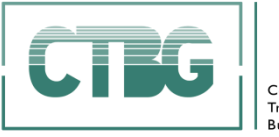

Consejo de Transparencia y Buen Gobierno

# **MANUAL DE USO DE LA SEDE ELECTRÓNICA DEL CONSEJO DE TRANSPARENCIA Y BUEN GOBIERNO**

NOVIEMBRE 2022

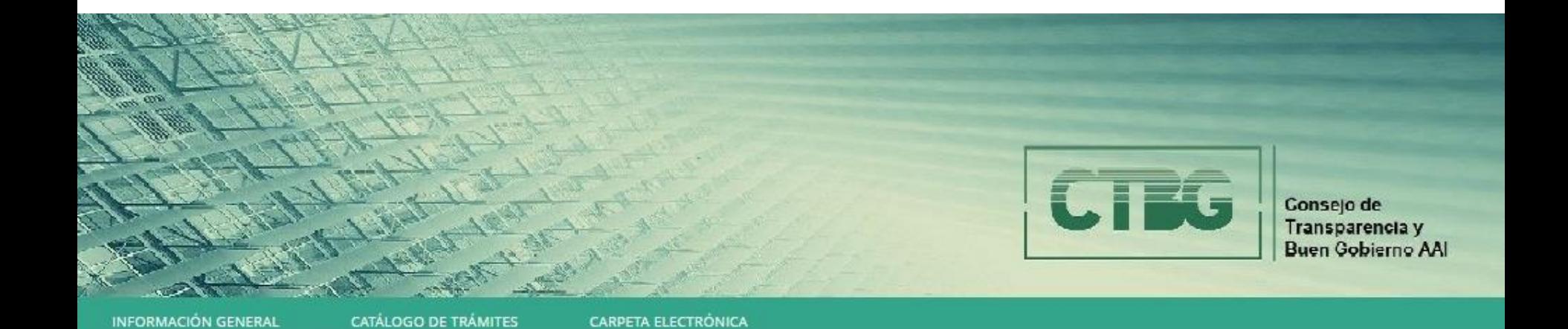

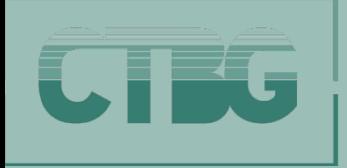

- **1. ¿PARA QUÉ PUEDE UTILIZAR LA SEDE ELECTRÓNICA DEL CTBG?**
- **2. ¿QUÉ TRÁMITES PUEDE HACER?**
- **3. ¿CÓMO REALIZAR ESTOS TRÁMITES?**
- **4. ¿PARA QUÉ SIRVE EL APARTADO DE 'MI CARPETA ELECTRÓNICA'?**
- **5. ¿DÓNDE CONSULTAR SUS NOTIFICACIONES Y COMUNICACIONES?**
- **6. ¿CÓMO CAMBIAR SUS DATOS DE CONTACTO PARA COMUNICACIONES Y NOTIFICACIONES?**
- **7. ¿DÓNDE CONSULTAR SUS ARCHIVOS Y LA SITUACIÓN DE SUS EXPEDIENTES?**
- **8. ¿DÓNDE CONSULTAR SUS REGISTROS PRESENTADOS?**
- **9. ¿DÓNDE CONSULTAR SUS DATOS?**
- **10. ¿CÓMO FINALIZAR SESIÓN?**

MANUAL DE USO DE LA SEDE ELECTRÓNICA DEL CONSEJO DE TRANSPARENCIA Y BUEN GOBIERNO **2**

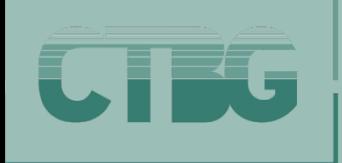

**1. ¿PARA QUÉ PUEDE UTILIZAR LA SEDE ELECTRÓNICA DEL CTBG?**

**La sede permite hacer las siguientes funcionalidades:**

- TRAMITAR UNA RECLAMACIÓN O UNA DENUNCIA
- SOLICITAR INFORMACIÓN O HACER UNA CONSULTA SOBRE INFORMACIÓN PÚBLICA
- CONSULTAR LAS NOTIFICACIONES QUE RECIBA

Para ello, la sede del CTBG pone específicamente a su disposición **DOS de sus APARTADOS:**

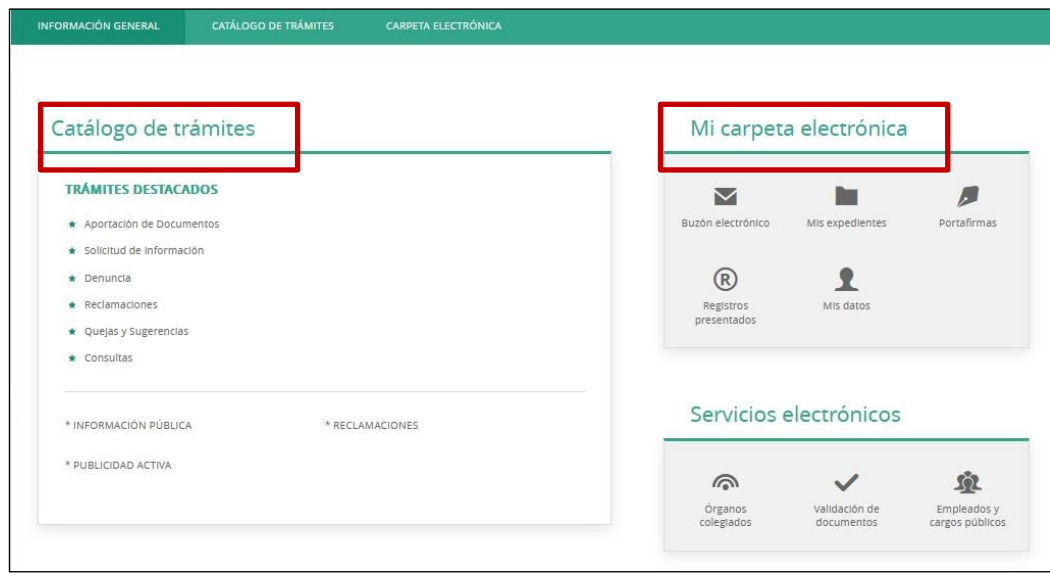

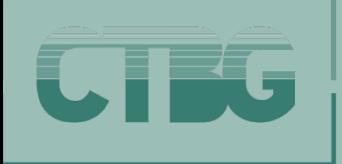

#### **2.1. Catálogo de trámites**

**En este apartado aparecen los trámites** que puede realizar:

**Ex** Aportar documentos

Hacer una reclamación.

- Solicitar información pública. Enviar una queja o sugerencia.
- Tramitar una reclamación
	- ❖ Realizar una consulta.
- **En las páginas de 5 a 14** le indicamos los pasos que debe seguir para realizar los trámites**.**

### **2.2. Mi carpeta electrónica**

**Este apartado** es para usted. A través del mismo **podrá consultar:** 

- El buzón electrónico.
- ❖ Sus expedientes.
- Los registros de los documentos que usted haya presentado.
- Sus datos.

**En las páginas de 15 a 23** le indicamos los pasos que debe seguir para utilizar este apartado.

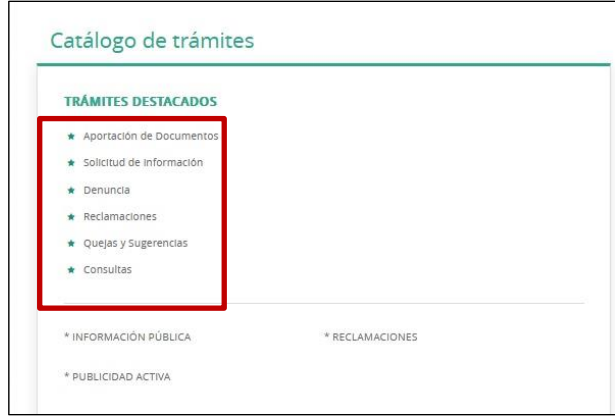

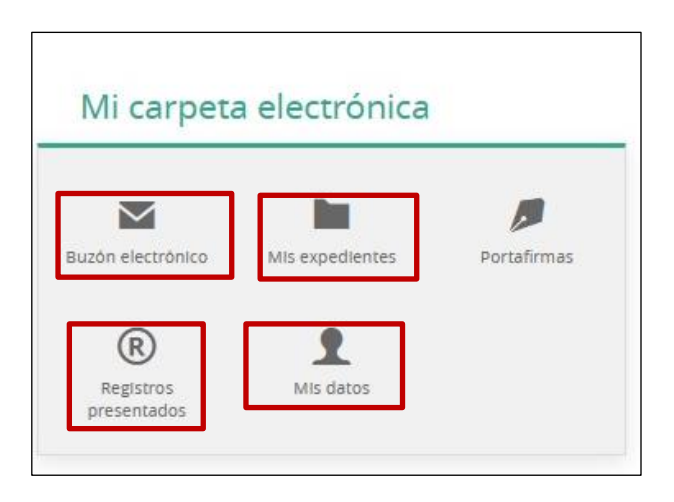

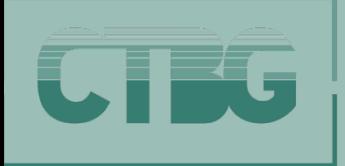

**3.1. PASOS A SEGUIR 3.1.1. SELECCIÓN (I) 3. ¿CÓMO REALIZAR ESTOS TRÁMITES?**

#### **3.1. PASOS A SEGUIR**

#### **3.1.1. SELECCIÓN DE TRÁMITE**

- **A. Pinchar** en el trámite que quiere realizar y según el trámite seleccionado se **desplegará la correspondiente ventana.**
- **B. Cualquiera que sea su opción SIEMPRE** aparecerá en el margen izquierdo**: TRAMITACIÓN ELECTRÓNICA.**
- **C. Pinchar TRAMITACIÓN ELECTRÓNICA para iniciar** el trámite**.**

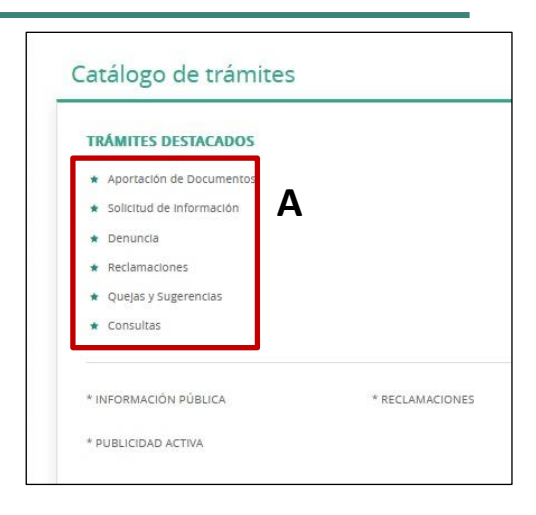

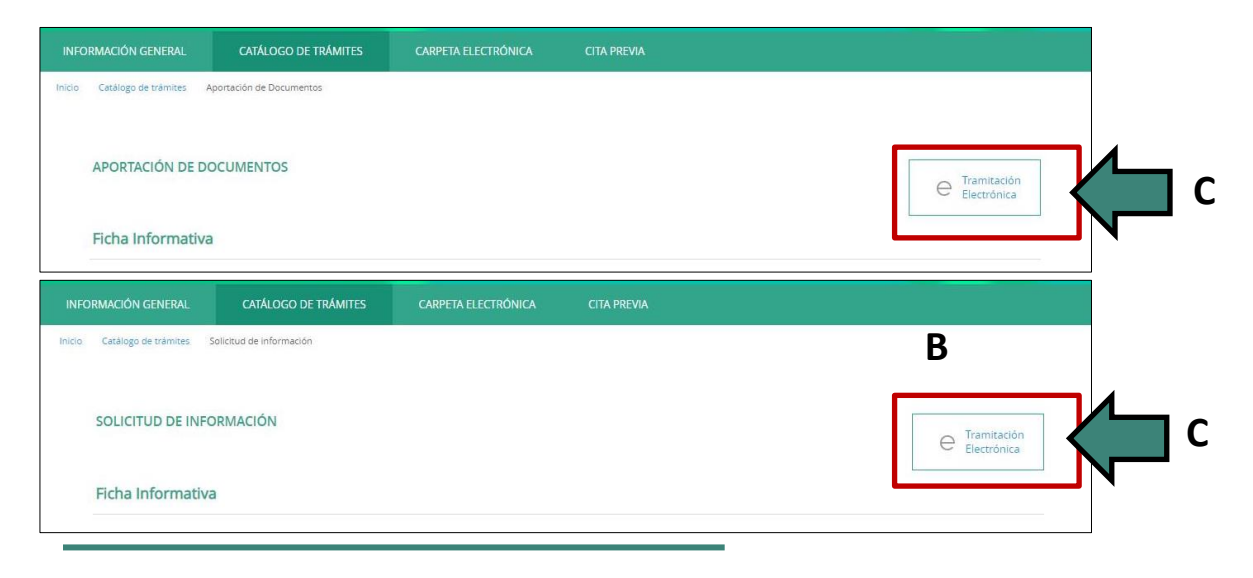

**3.1. PASOS A SEGUIR 3.1.1. SELECCIÓN (y II) 3. ¿CÓMO REALIZAR ESTOS TRÁMITES?**

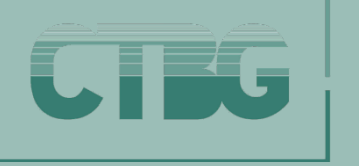

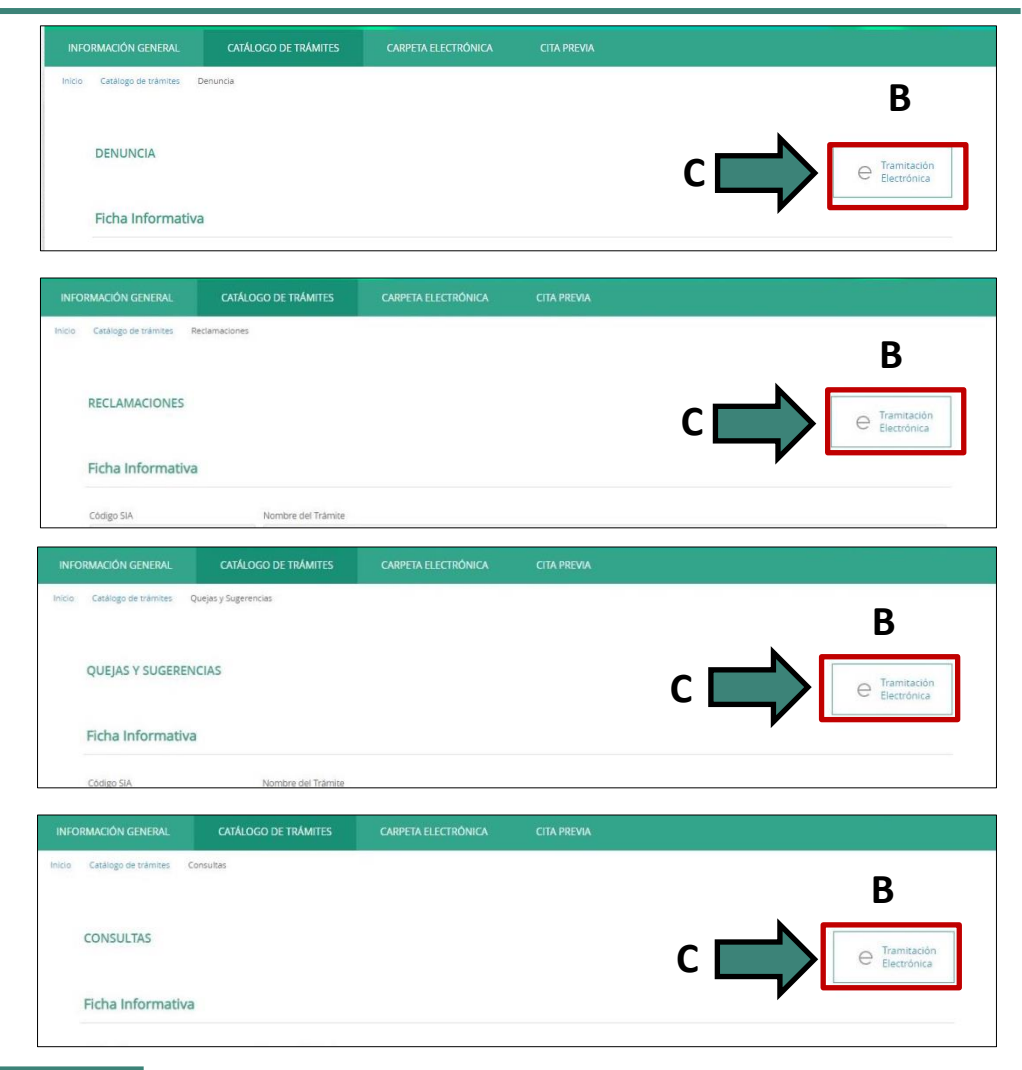

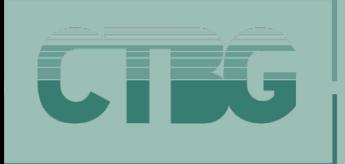

### **3.1.2 INDENTIFICACIÓN**

Una vez seleccionado el trámite a realizar aparecerá un **asistente de tramitación** que le guiará paso a paso en las diversas fases del procedimiento elegido.

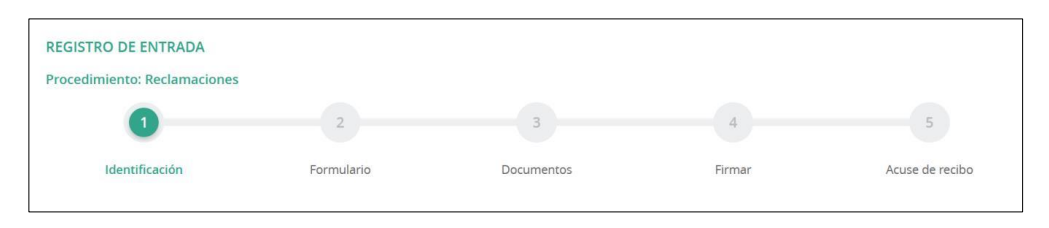

**CUALQUIERA que sea el trámite** a realizar en la sede electrónica tanto los recogidos en el **Catalogo de Trámites**, como en **Mi carpeta electrónica,** lo **PRIMERO** que ha de hacer **es INDENTIFICARSE** en la sede mediante **certificado digital.** Este sistema de **identificación** es sencillo y aporta a sus **datos** la máxima **protección.**

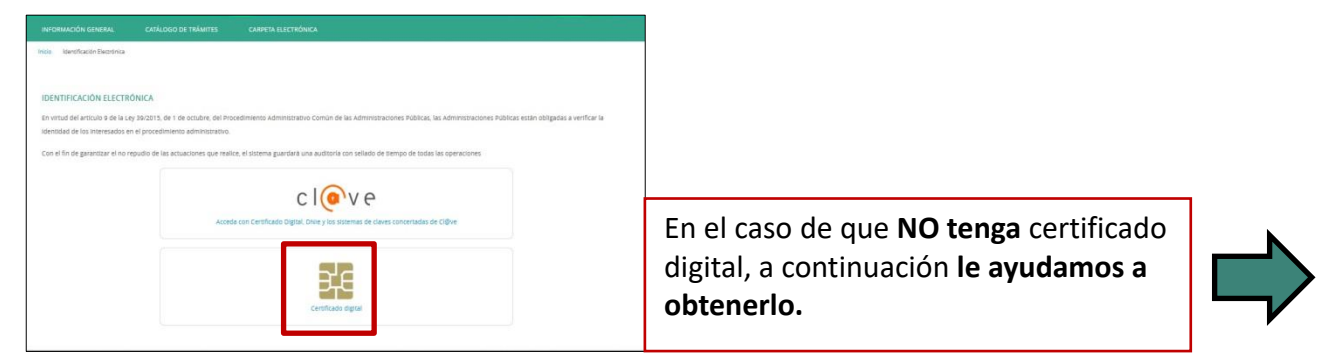

MANUAL DE USO DE LA SEDE ELECTRÓNICA DEL CONSEJO DE TRANSPARENCIA Y BUEN GOBIERNO

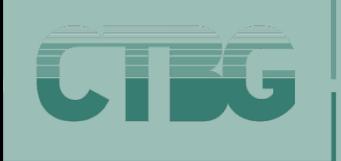

## **3.1.2.1. ¿Cómo obtener el certificado electrónico?**

**PINCHAR el enlace a la sede de la Real Casa de Moneda:** 

### <https://www.sede.fnmt.gob.es/certificados/persona-fisica/obtener-certificado-software>

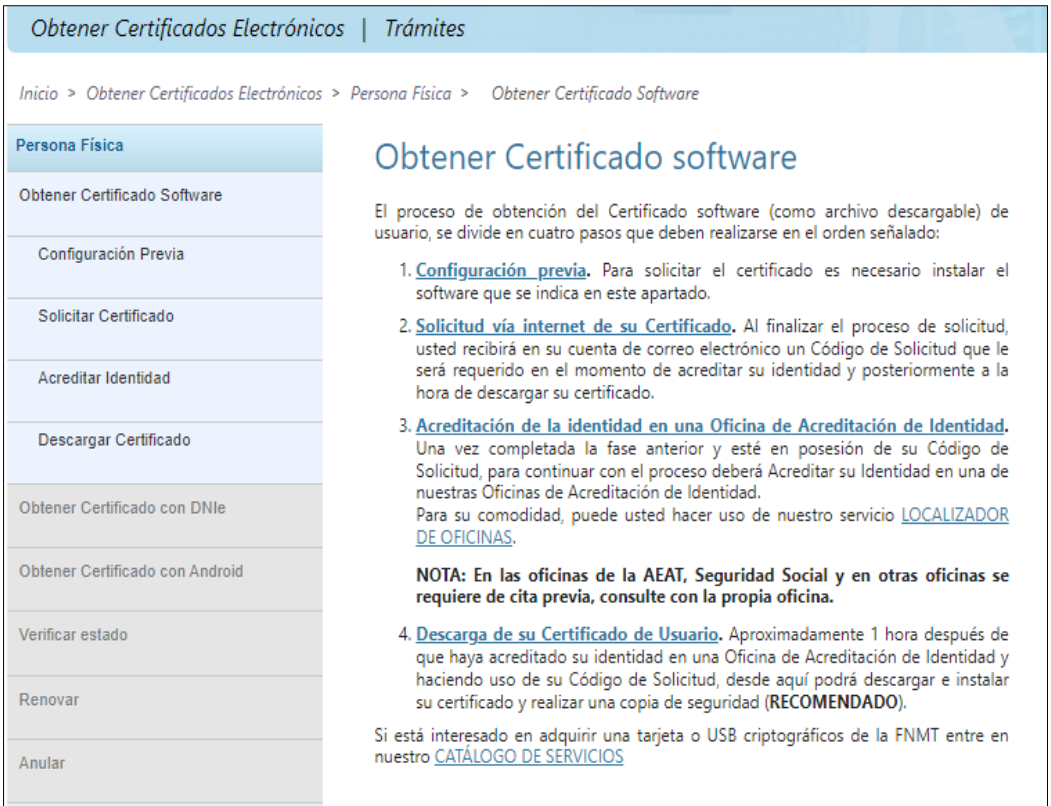

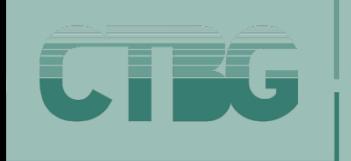

**3.1. PASOS A SEGUIR 3. ¿CÓMO REALIZAR ESTOS TRÁMITES?**

**3.1.3. COMPROBACIÓN DE SUS DATOS**

#### **3.1.3 COMPROBACIÓN DE SUS DATOS**

**Una vez identificado**, compruebe que sus datos están correctos y seleccione si usted es el **interesado** en realizar el trámite o actúa como **representante.**

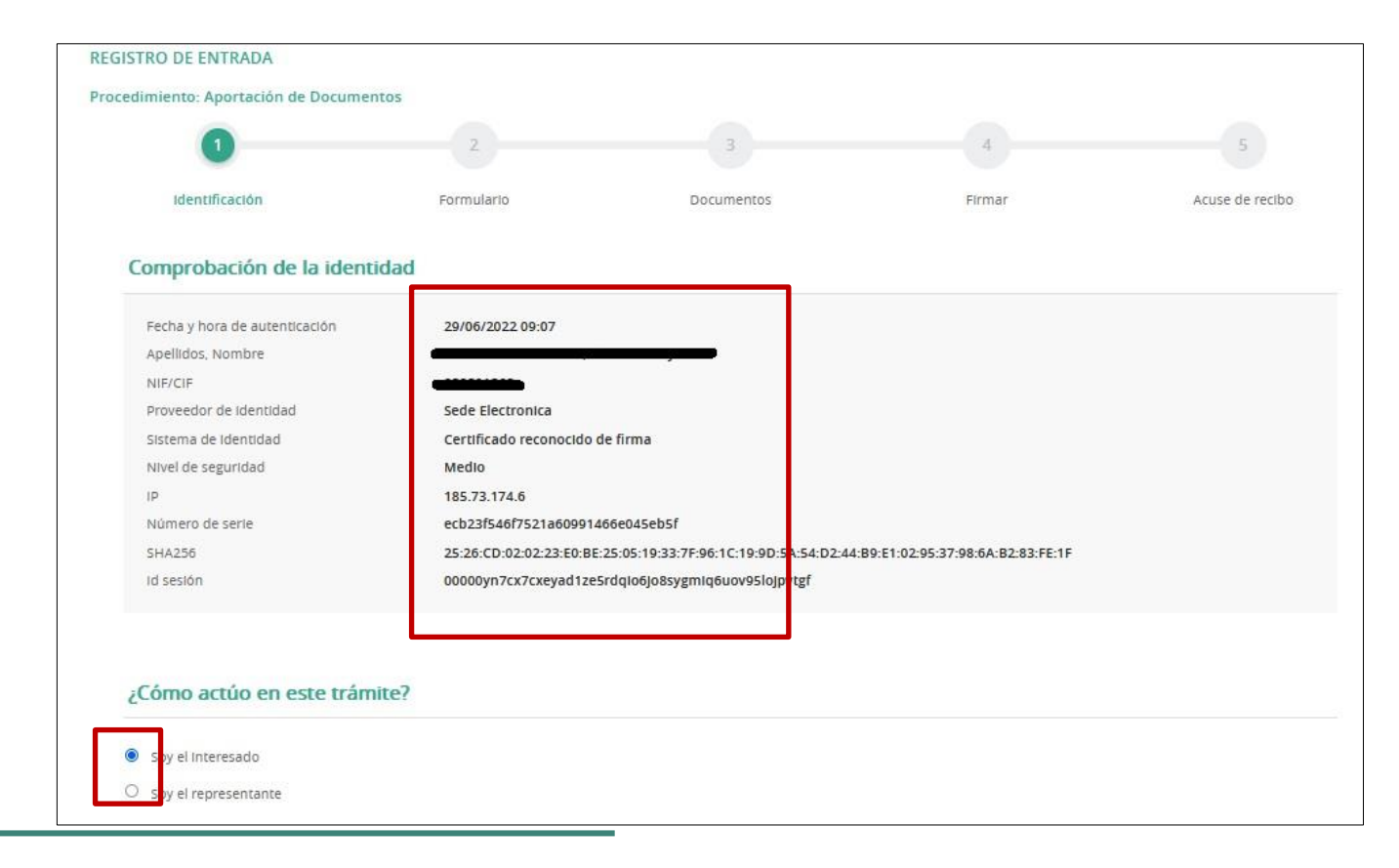

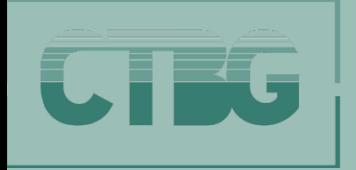

**3.1.4. FORMULARIO. Inicio del trámite**

### **3.1.4. FORMULARIO. Inicio del trámite**

- **A. Rellene** los datos para **enviarle notificaciones o comunicaciones**: **correo**  electrónico y **teléfono** de contacto (móvil o fijo)
- **B. Exponga** lo que considere conveniente e indique el **objeto** de la solicitud
- **C. Pinche** siguiente.

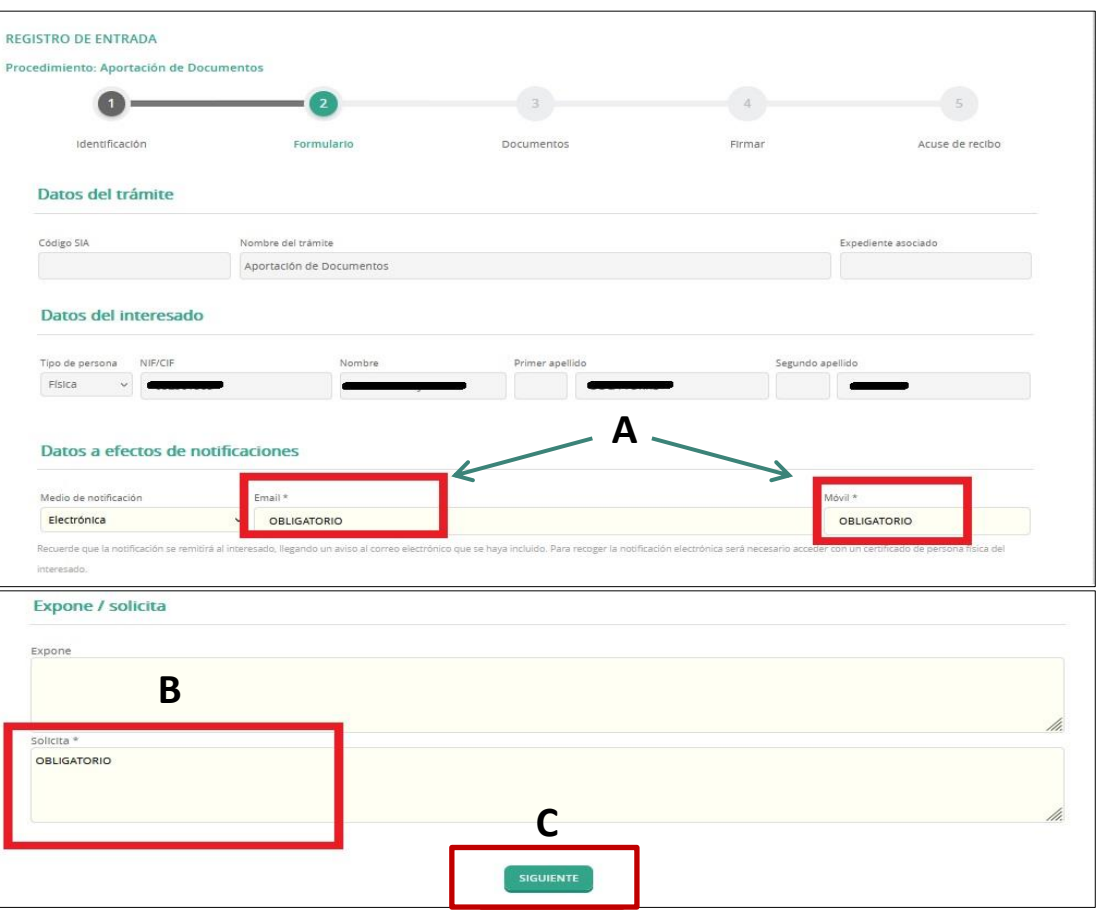

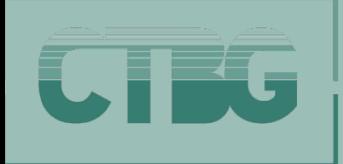

**3.1.5. ADJUNTAR DOCUMENTOS (I)**

#### **3.1.5. ADJUNTAR DOCUMENTOS (I)**

**A. Pinche ADJUNTAR** para aportar los **documentos** que desee.

#### **B. Pinche** siguiente.

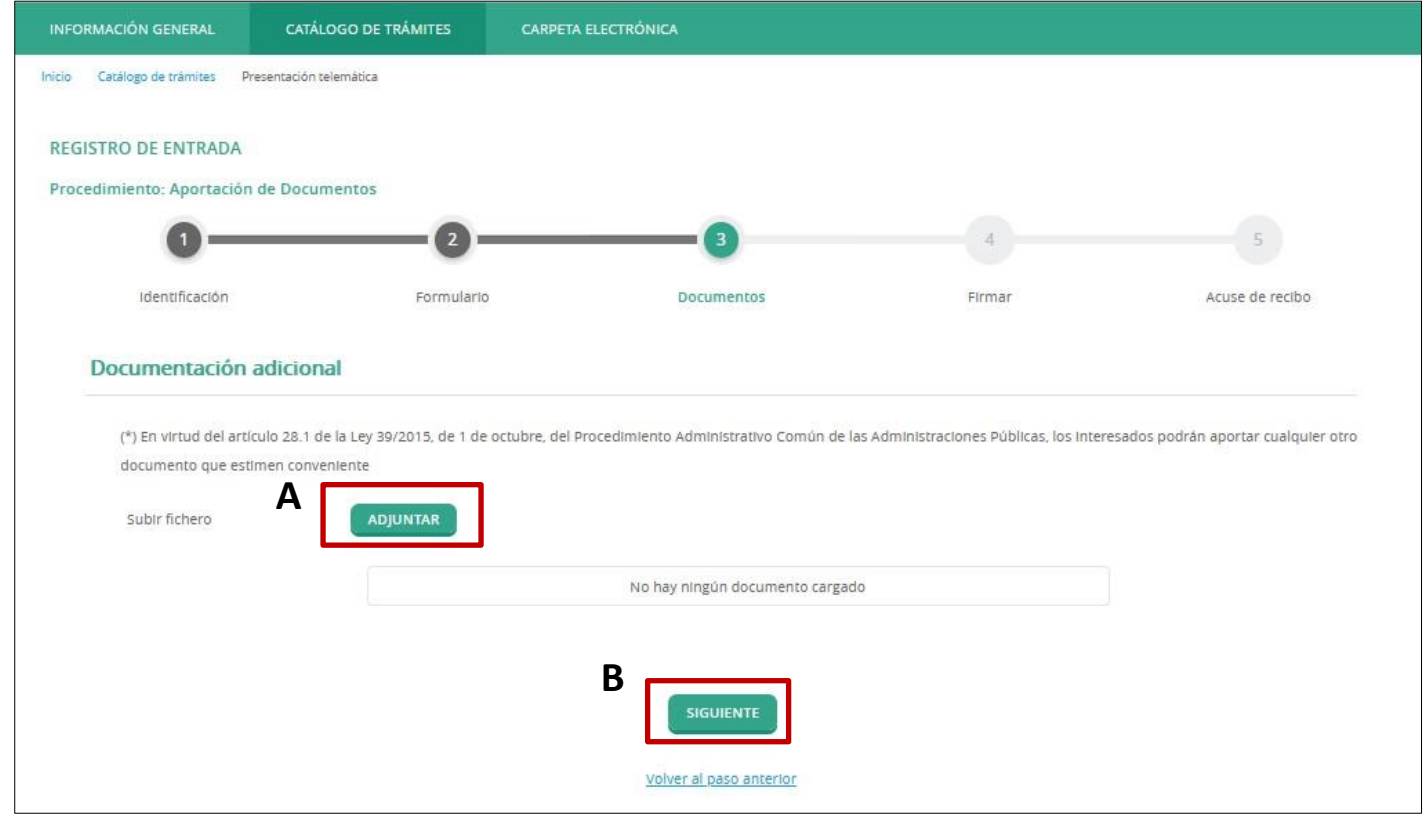

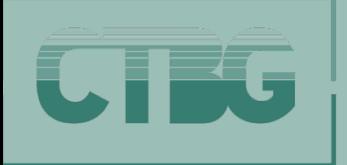

**3.1.5. ADJUNTAR DOCUMENTOS (y II)**

#### **3.1.5. ADJUNTAR DOCUMENTOS (y II)**

Documentación adicional **SUBIR ARCHIVO C. Seleccionar** las **C** Requisito de validez \* características del (\*) En virtud del artículo 28.1 de la Ley 39/2015, de 1 de octubre. Original documento que estimen conveniente **D** documento que va a cargar. Alegaciones al expediente XXXXXX Subir fichero **ADJUNTAR C. Describa** brevemente el contenido del mismo. **E SIGUIENTE D. Pinche** siguiente. Identificación Formulario Firmar Acuse de recibo Documentos Cargar documento Documentación adicional **SUBIR ARCHIVO F** Seleccione un fichero (\*) En virtud del artículo 28.1 de la Ley 39/2015, de 1 de octubre án aportar cualquier otro documento que estimen conveniente **F. Seleccione** el documento que quiere adjuntar. Subir fichero **ADJUNTAR GG. Pinch**e cargar. Volver al paso anterior

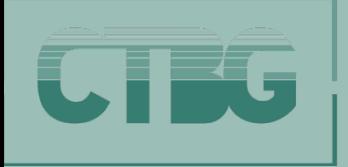

**3.1. PASOS A SEGUIR 3. ¿CÓMO REALIZAR ESTOS TRÁMITES?**

**3.1.6. FIRMAR**

#### **3.1.6. FIRMAR**

- **A. Marque las casillas de consentimiento para el tratamiento de sus datos y de veracidad del contenido de los documentos**
- **B. Pinche** en **FIRMAR**.

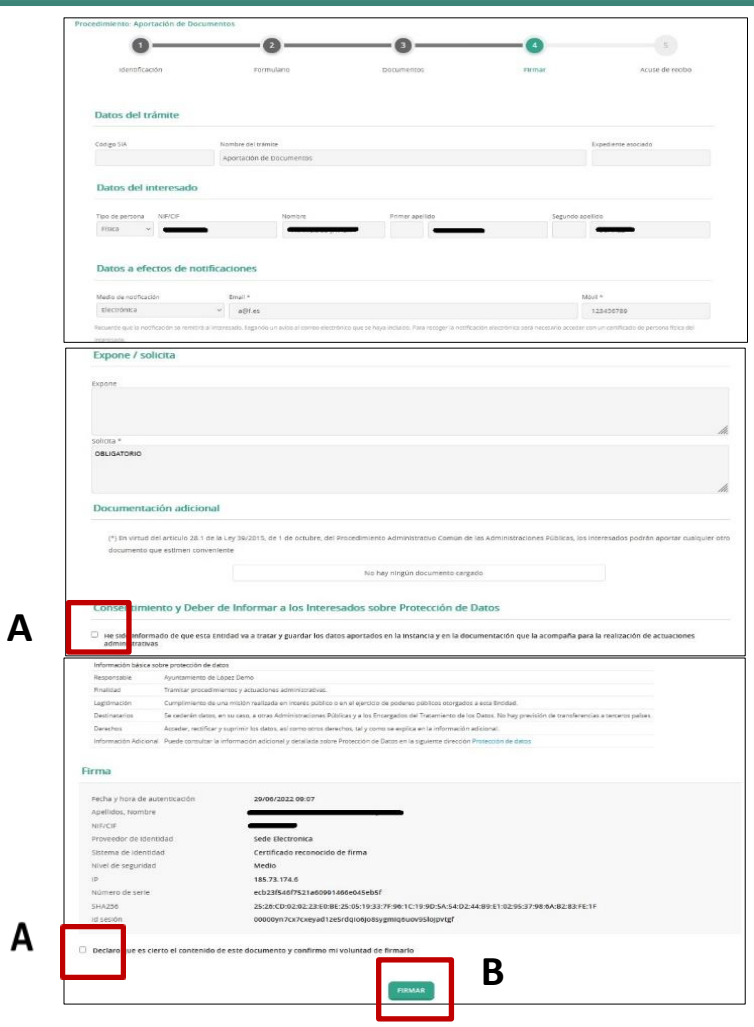

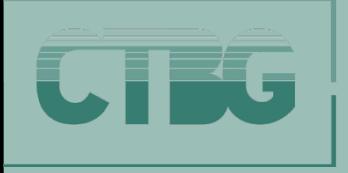

**3.1.7. FINALIZACIÓN. ACUSE DE RECIBO**

### **3.1.7. FINALIZACIÓN. ACUSE DE RECIBO**

Aparecerá en la pantalla **un resumen de su tramitación** con los datos, el CSV de la firma del documento, los hash de la documentación aportada, etc. **Puede descargar en su ordenador** tanto el **recibo** como la **instancia firmada**.

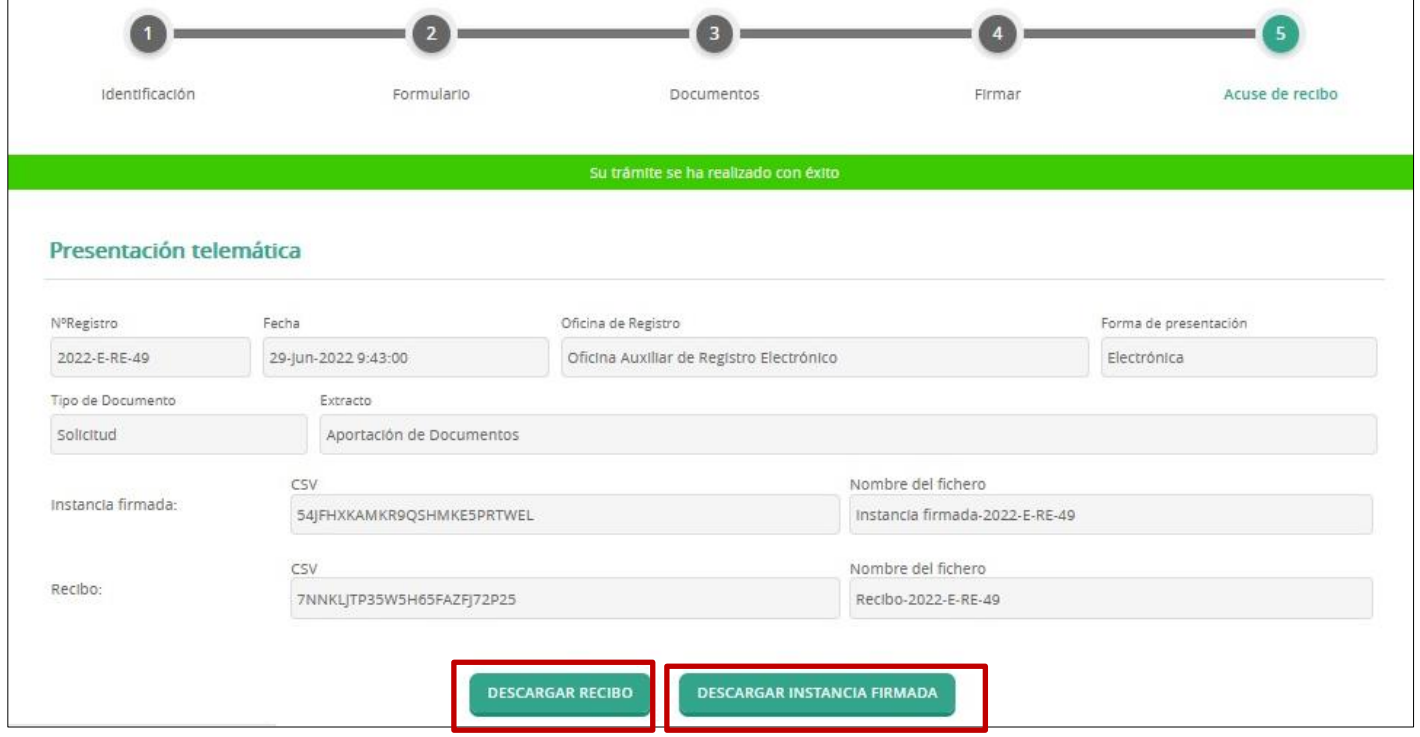

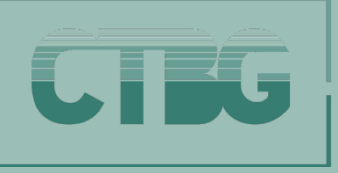

## **4. ¿PARA QUÉ SIRVE EL APARTADO 'MI CARPETA ELECTRÓNICA'?**

### **4. ¿PARA QUÉ SIRVE EL APARTADO 'MI CARPETA ELECTRÓNICA'?**

#### **En este espacio encontrará**:

- **BUZÓN ELECTRÓNICO.** Aquí podrá **consultar**  las **notificaciones** y **comunicaciones administrativas** que reciba.
- **MIS EXPEDIENTES**. En carpeta puede **consultar el estado de sus expedientes** y también puede: **aportar nuevos documentos, cambiar** sus **datos de identificación y descargar** los **documentos** aportados a su expediente**.**
- **❖ REGISTROS PRESENTADOS. Aquí puede** consultar el **listado completo de todos los registros** que haya realizado a su nombre, bien al presentar documentación en calidad de solicitante o representante, y que haya efectuado, tanto de forma presencial como telemática.
- **MIS DATOS.** En esta apartado se encuentran sus datos personales.

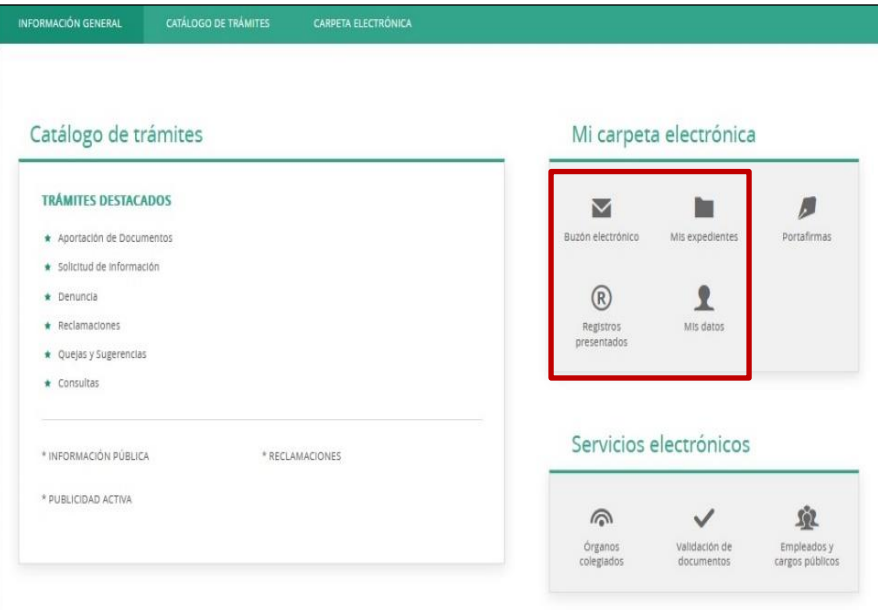

MANUAL DE USO DE LA SEDE ELECTRÓNICA DEL CONSEJO DE TRANSPARENCIA Y BUEN GOBIERNO **15**

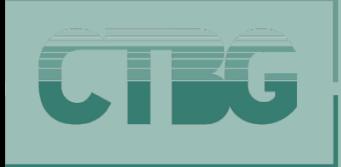

### **BUZÓN ELECTRÓNICO. PASOS A SEGUIR**

### **5. ¿DÓNDE CONSULTAR SUS NOTIFICACIONES Y COMUNICACIONES ADMINISTRATIVAS?**

### PASOS A SEGUIR

- **A. Pinche** en la opción **Buzón electrónico** del apartado **Mi carpeta electrónica.**
- **B. Identifíquese** mediante **certificado digital.**

**B**

 $cl$   $Q$   $ve$ 

뭐

**C. Aparecerá** la información que podrá consultar: **notificaciones y/o comunicaciones.**

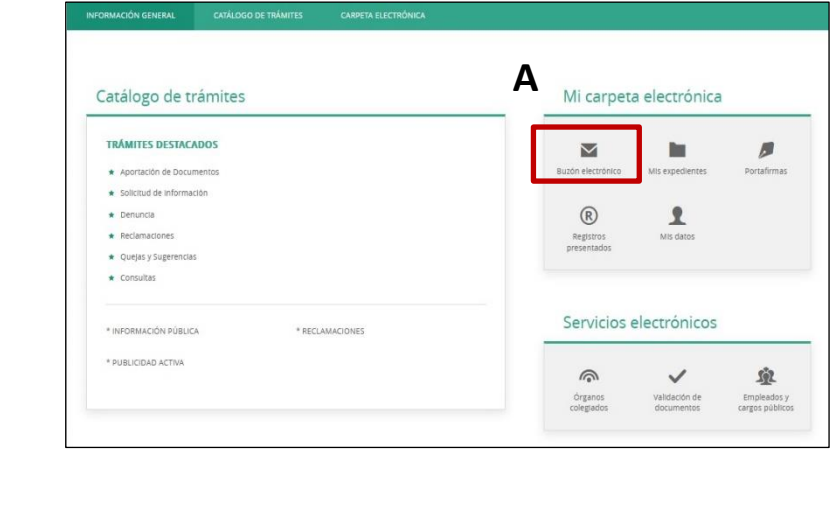

En el caso de que **NO tenga** certificado digital, **le indicamos** cómo obtenerlo. CONSULTE pág. 8 de este manual.

**88** Configuración **BUZÓN ELECTRÓNICO C** Fecha de acción 2022-S-RE-65  $146/2022$  $\boxtimes$  Pendiente Recibir 17/05/2022 19:44 Notificación Electrónica

**Además**, se podrá **acceder a estas notificaciones** a través de la **Carpeta ciudadana y la Dirección Electrónica Habilitada Unica** (DEHú)

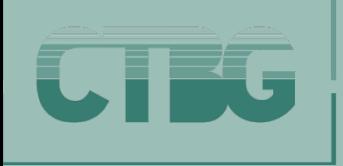

**BUZÓN ELECTRÓNICO. PASOS A SEGUIR**

#### **6. ¿CÓMO CAMBIAR SUS DATOS DE CONTACTO PARA NOTIFICACIONES Y/O COMUNICACIONES?**

#### PASOS A SEGUIR

- **A. Pinche** en **configuración en** la ventana de **buzón electrónico.**
- **B. Aparecerá** la información que podrá consultar: **notificaciones y/o comunicaciones.**
- **C. Seleccione el medio** para recibir las comunicaciones**.**
- **D. Escriba** su dirección de **correo electrónico.**
- **E. Pinche** para **guardar.**

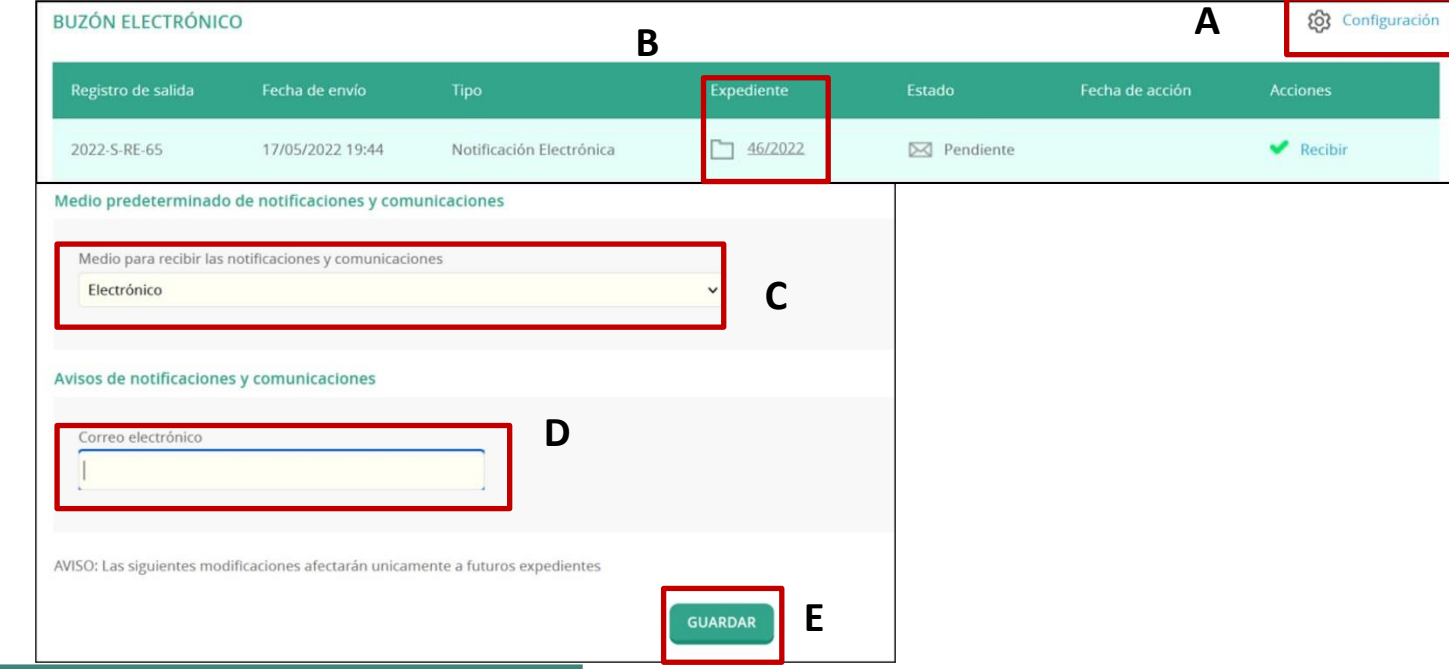

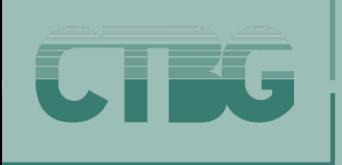

**MIS EXPEDIENTES. PASOS A SEGUIR (I)**

### **7. ¿DÓNDE CONSULTAR SUS ARCHIVOS Y LA SITUACIÓN DE SUS EXPEDIENTES?**

#### PASOS A SEGUIR

- **A. Pinche** en la opción **Mis expedientes** del apartado **Mi carpeta electrónica.**
- **B. Identifíquese** mediante **certificado digital.**
- **C. Aparecerá** la información que podrá consultar: **notificaciones y/o comunicaciones.**

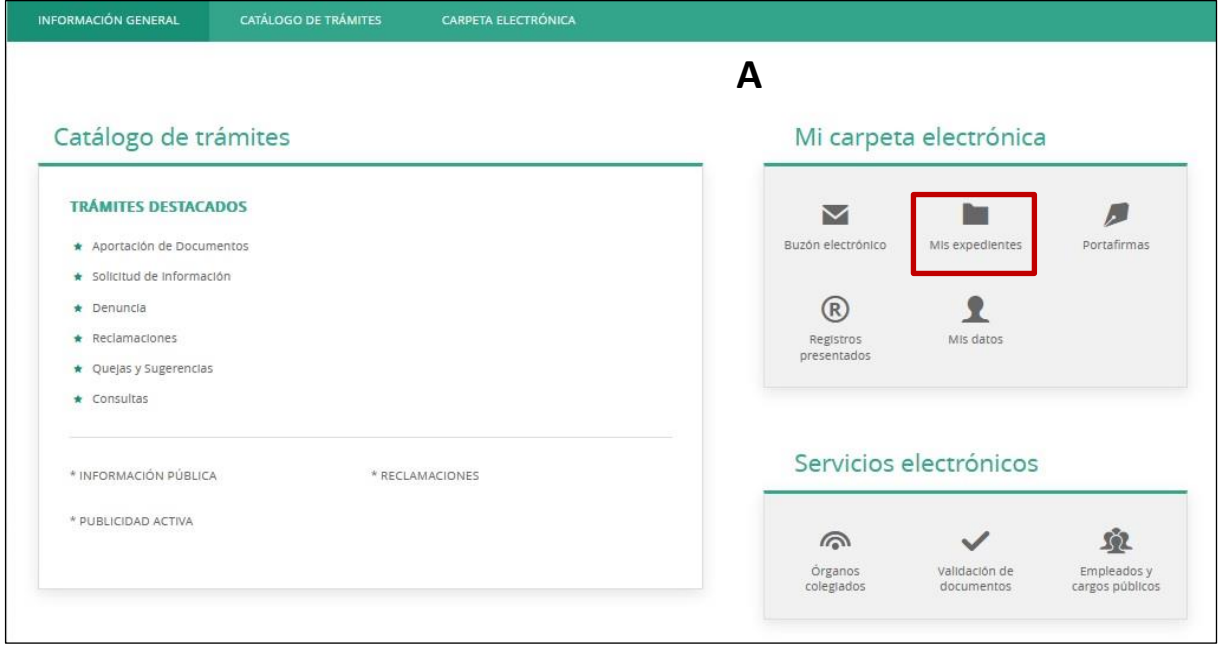

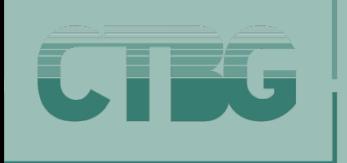

## **7. ¿DÓNDE CONSULTAR SUS ARCHIVOS Y LA SITUACIÓN DE SUS EXPEDIENTES?**

**MIS EXPEDIENTES. PASOS A SEGUIR (y II)**

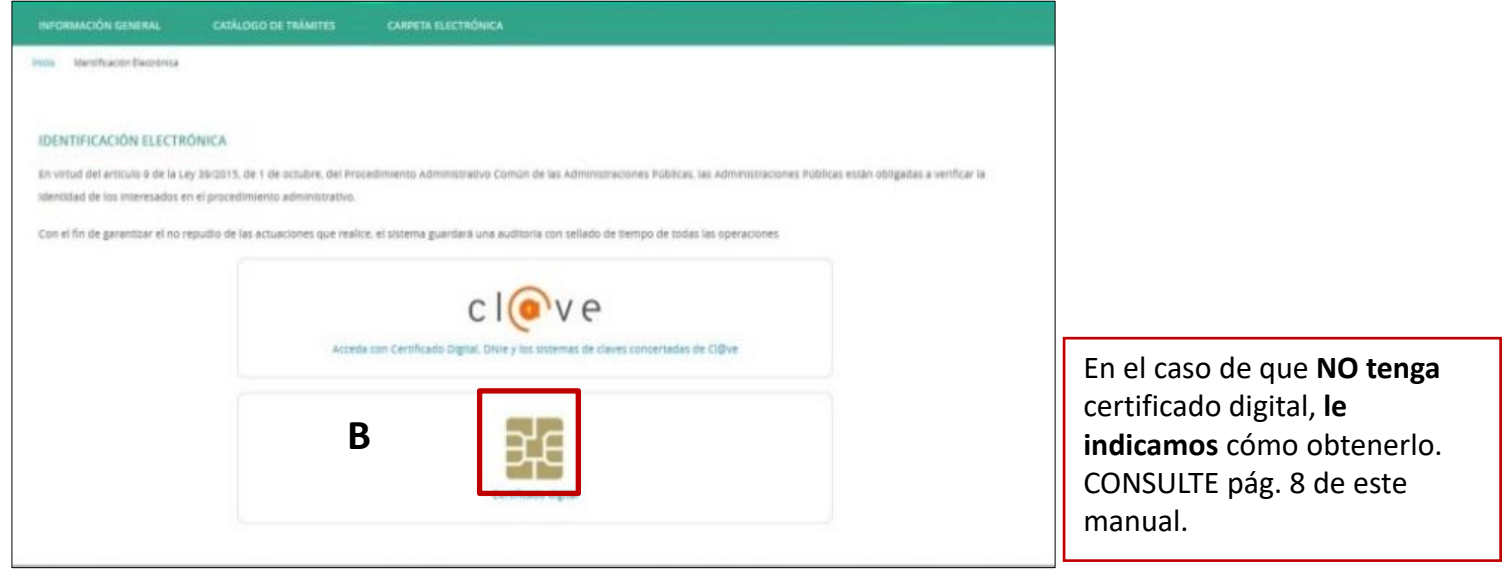

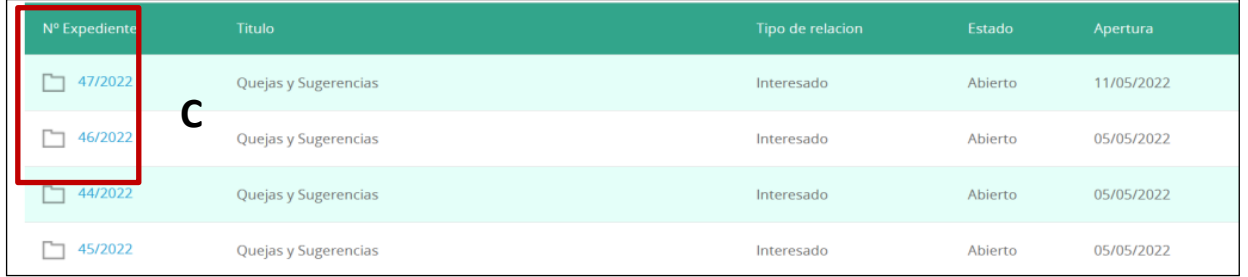

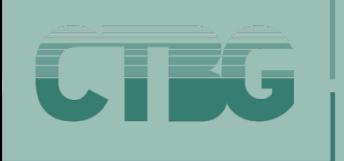

#### **REGISTROS PRESENTADOS. PASOS A SEGUIR (I)**

#### **8. ¿DÓNDE CONSULTAR SUS REGISTROS PRESENTADOS?**

En este **espacio podrá consultar**: el **número de expediente, el resumen, la fecha y hora en la que presentó la documentación, así como el contenido de esta. También puede descargar el recibo de su gestión.**

#### PASOS A SEGUIR

**A. Pinche** en la opción **Registros presentados** del apartado **Mi carpeta electrónica.**

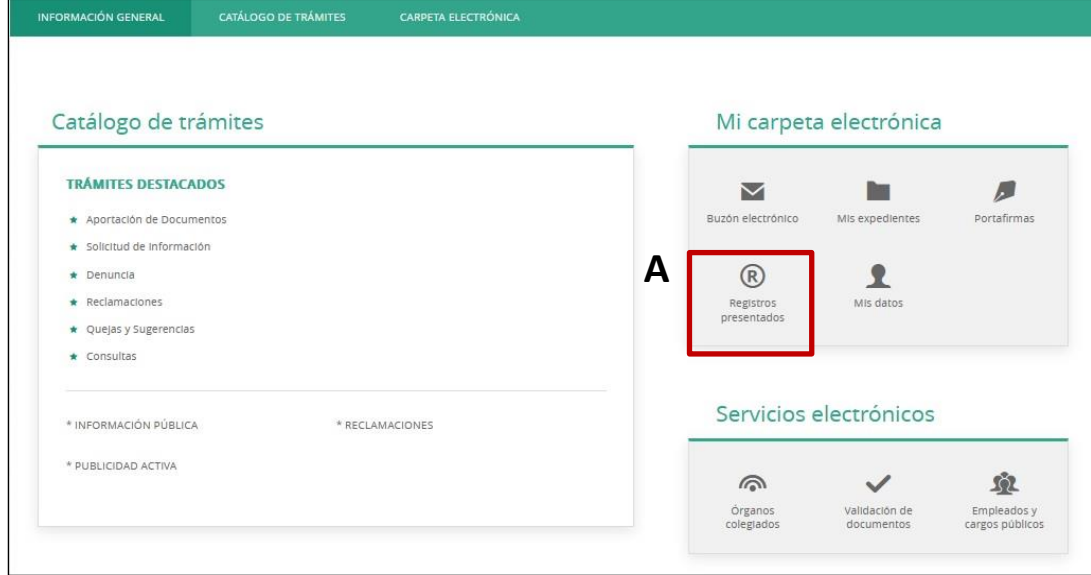

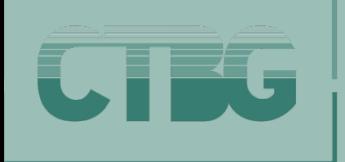

### **REGISTROS PRESENTADOS. PASOS A SEGUIR ( y II)**

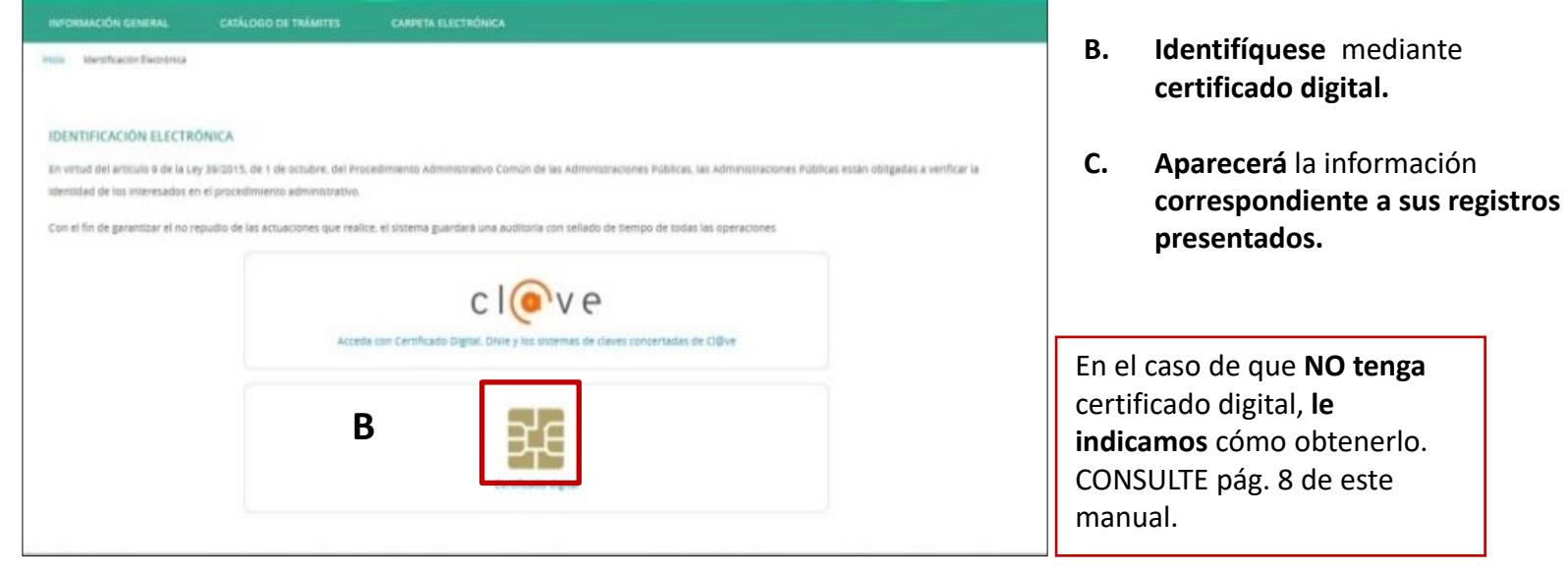

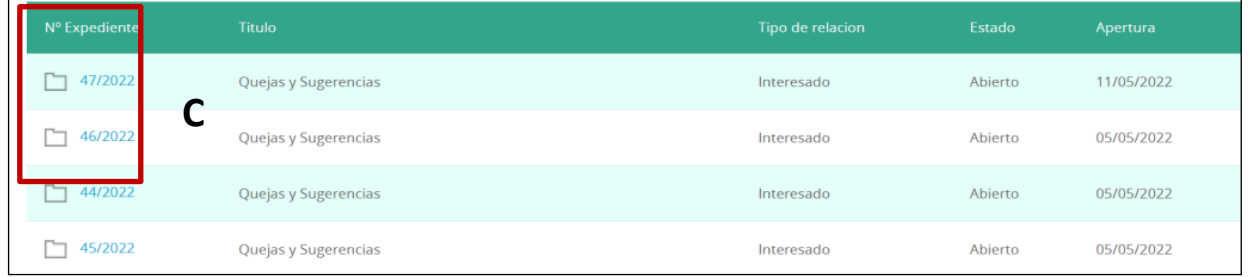

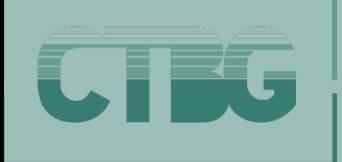

#### **MIS DATOS. PASOS A SEGUIR (I)**

#### **9. ¿DÓNDE CONSULTAR SUS DATOS?**

Este **espacio podrá consultar** todos sus datos**.**

#### PASOS A SEGUIR

- **A. Pinche** en la opción **Mis datos** del apartado **Mi carpeta electrónica.**
- **B. Identifíquese** mediante **certificado digital.**
- **C. Aparecerá** la información **correspondiente a sus datos.**

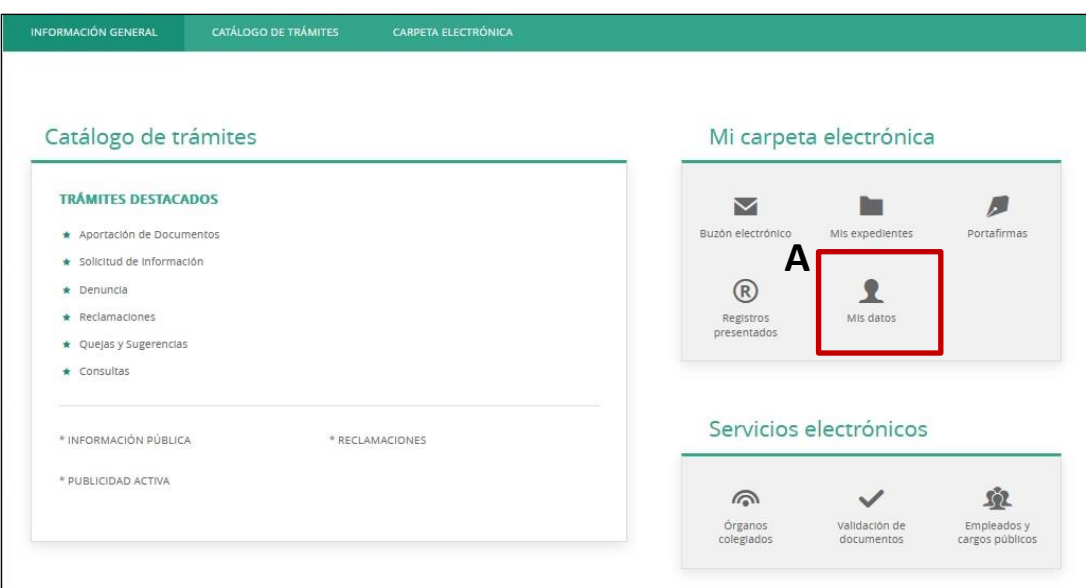

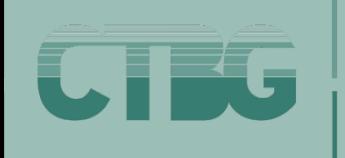

## **MIS DATOS. PASOS A SEGUIR (y II)**

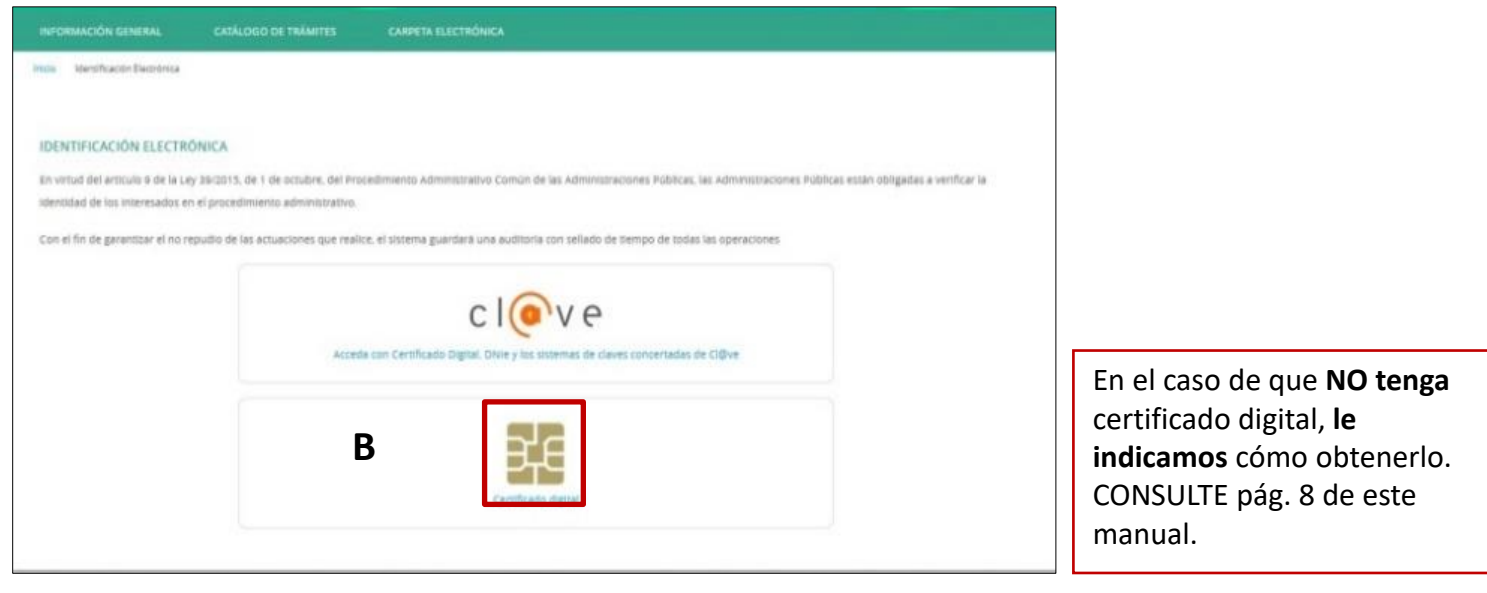

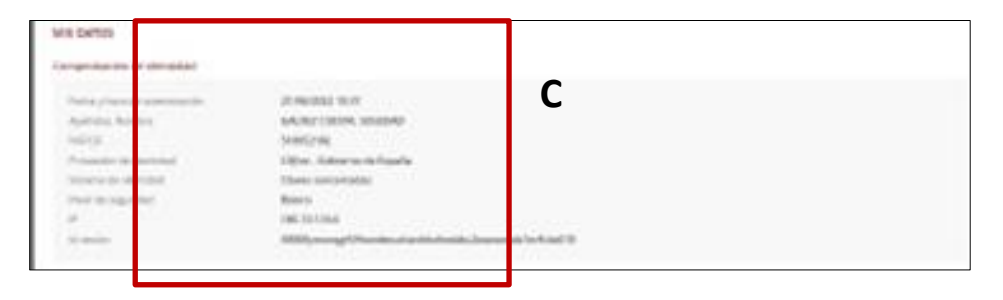

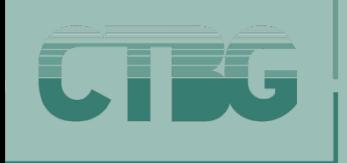

**A**

- **A. Pinche** para **cerrar sesión.**
- **B. Pinche** para **desconectar y salir de la sede.**

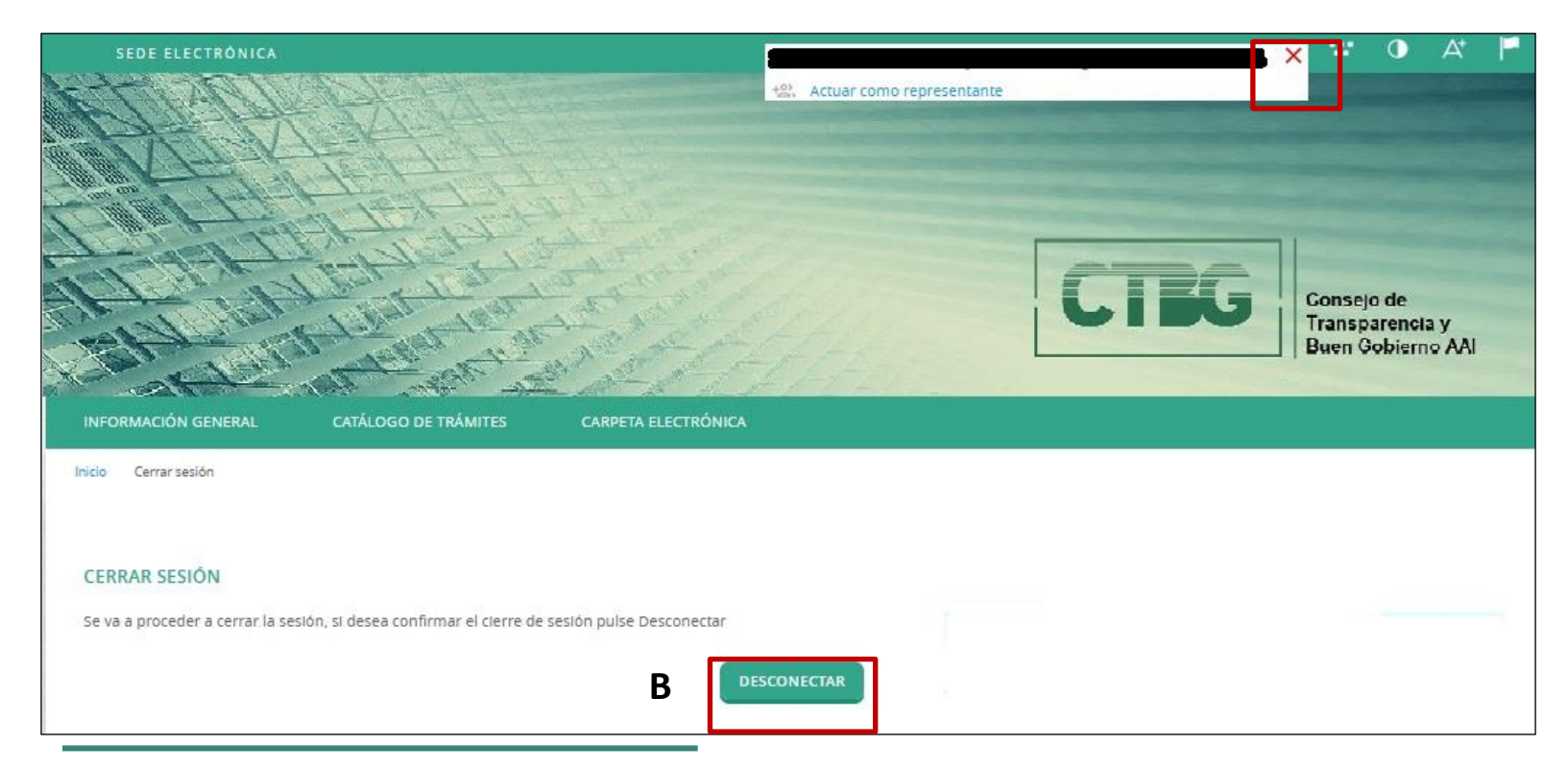

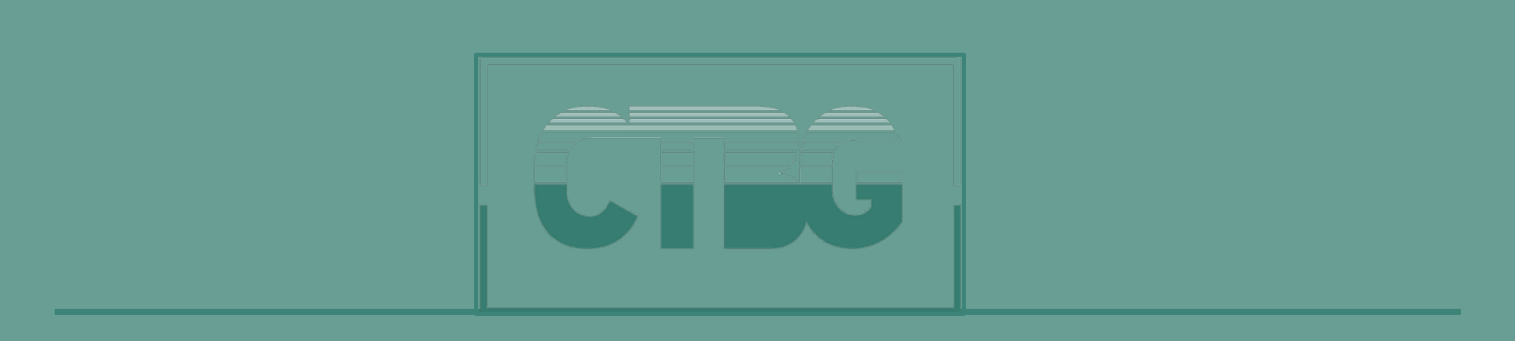